### **Тема «Документальное оформление движения товаров»**

### **Значение темы:**

В настоящее время практически на любом предприятии складской учет ведется при помощи компьютера и специализированного программного обеспечения. Абсолютным лидером в России по выпуску такого специализированного программного обеспечения является фирма «1С».

Сегодня часто при устройстве на работу работодатели среди необходимых навыков указывают знание программного комплекса «1С: Предприятие», «1С: Бухгалтерия», «1С: Зарплата и кадры» и других.

Тема «Документальное оформление движения товаров» позволит вам освоить навыки работы с программой 1С: Предприятие и подобных программных продуктов.

### **Краткое содержание темы**

*Документ* — это письменное свидетельство о совершенной хозяйственной операции или о праве на ее существование. В документах содержится вся экономическая информация, необходимая для ведения текущей хозяйственной деятельности, оперативного руководства работой предприятия, контроля и составления отчетности. Носителем информации могут быть документы, выписанные на бланках специальной формы или сформированные при помощи средств автоматизации.

*Формирование документов*

Программы системы «1С:Предпиятие» позволяют автоматизировать ведение учета по различным разделам, для этого предлагается широкий набор документов разных видов.

Часть документов предназначена только для ввода, хранения и печати первичных документов, используемых на предприятиях.

Другая часть документов, помимо ввода данных первичного документа, выполняет автоматическое формирование проводок. Это такие документы, как «Приходный кассовый ордер», «Расходный кассовый ордер» и другие.

Использование документов, автоматически формирующих проводки, позволяет существенно облегчить ведение бухгалтерского учета и подготовку к составлению отчетности, особенно при большом количестве операций.

Ввод документов может производиться из меню «Документы» главного меню программы.

Для ввода данных в документ используется **форма ввода документа.** Она содержит набор реквизитов, переключатели, флажки и кнопки.

Каждый документ имеет обязательные реквизиты — *номер* и *дату.* При открытии нового документа ему автоматически присваивается номер, который может быть изменен пользователем. Дата документа устанавливается в соответствии с рабочей датой программы, но также может быть изменена.

Кроме номера и даты, каждый документ содержит реквизит «Комментарий», который имеет тип «Строка» и служит для записи в документ произвольной дополнительной информации.

Номер и дата в совокупности с другими реквизитами — полями ввода, флажками и переключателями — образуют так называемую *шапку* документа.

### *Журналы документов*

В программе имеется общий журнал документов, в котором регистрируются все введенные документы, а также журналы документов, содержащие сгруппированные по отдельным видам (разделам учета) документы. К любому из журналов можно обратиться также через пункт «Документы»

## **ПРИМЕРЫ РАБОТЫ СО СВОДНЫМИ ТАБЛИЦАМИ В EXCEL**

Работать со сводными таблицами Excel приходится в разных сферах. Можно быстро обрабатывать большие объемы информации, сравнивать, группировать данные. Это значительно облегчает труд менеджеров, продавцов, руководителей, маркетологов, социологов и т.д.

Сводные таблицы позволяют быстро сформировать различные отчеты по одним и тем же данным. Кроме того, эти отчеты можно гибко настраивать, изменять, обновлять и детализировать.

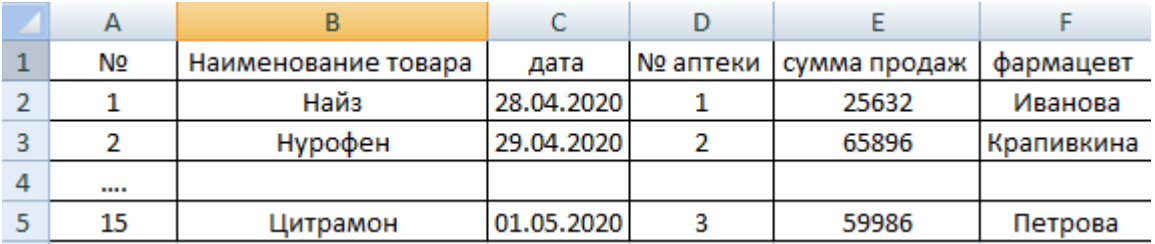

Каждая строка дает нам исчерпывающую информацию об одной сделке:

- в какой аптеке были продажи;
- какого товара и на какую сумму;
- кто из фармацевтов оформил продажу;
- когда (число, месяц).

Если это огромная сеть аптек и продажи идут, то в течение одного квартала размер таблицы станет ужасающим. Проанализировать данные в сотне строк будет очень сложно. А на составление отчета уйдет не один день. В такой ситуации сводная таблица просто необходима.

Создам отчет с помощью мастера сводных таблиц:

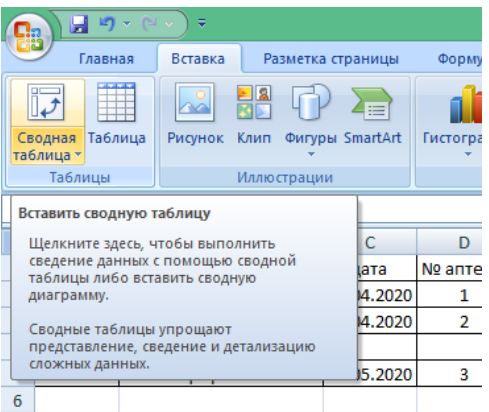

### Выбираем диапазон

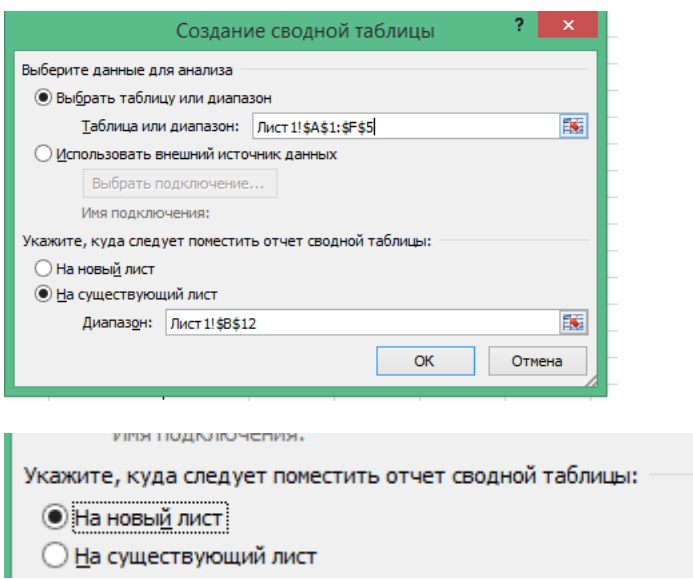

В открывшемся окне диалога "Создание сводной таблицы" требуется выбрать (выделить) таблицу или диапазон и указать, куда следует поместить отчет (желательно на новый лист), затем щелкнуть ОК. Откроется специальный мастер сводных таблиц

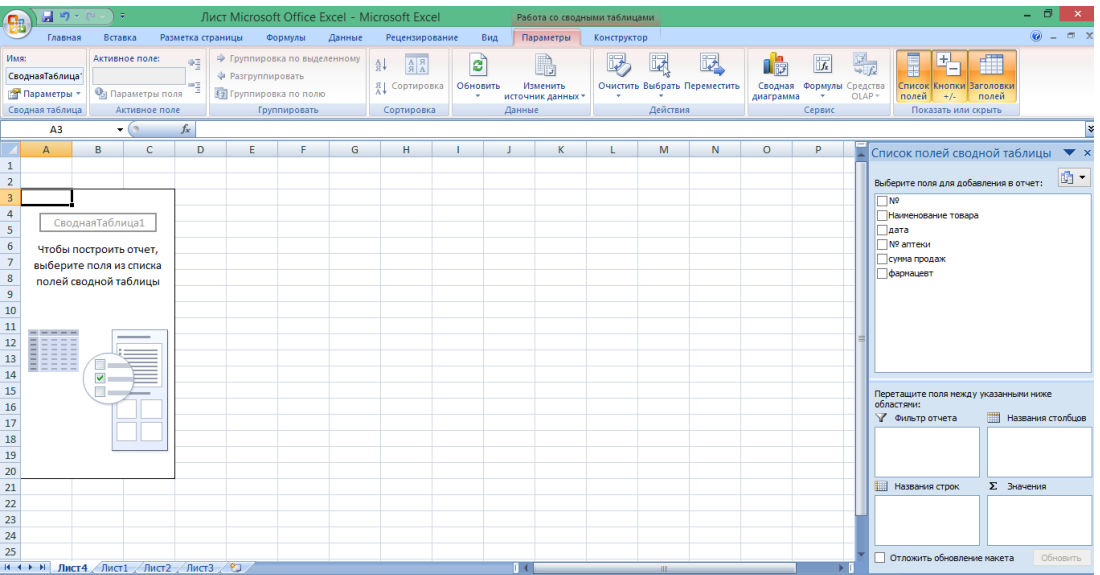

В левой части рабочего листа отображается изображение отчета, а в правой части листа расположены инструменты для создания сводной таблицы: четыре пустых областей и список полей. Для построения отчета надо в правой части перетащить требуемые поля в соответствующие области сводной таблицы: "Фильтр отчета", "Название столбцов", "Название строк" и "Значения".

Например,

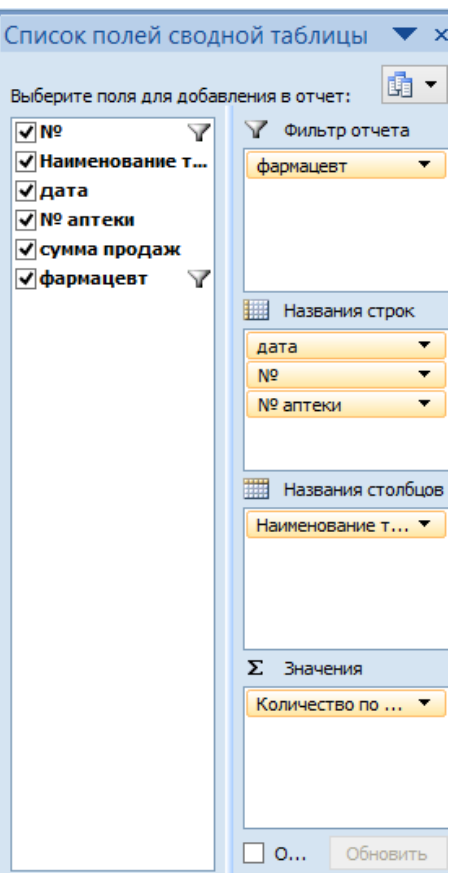

По итогу поставить галочку и обновить:

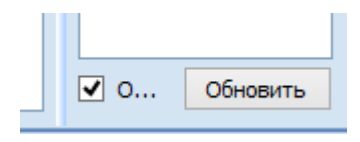

Результат: мы видим, что фармацевт Иванова какие реализовала товары и дату , количество

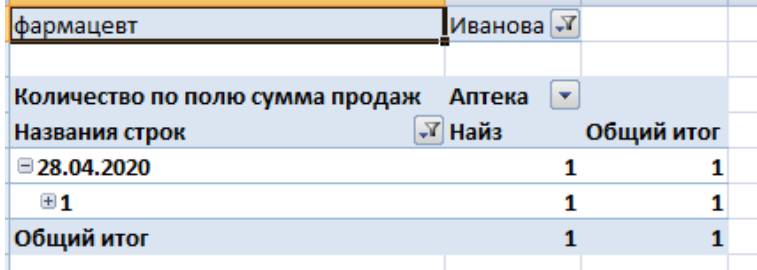

### **Задание:**

Создайте таблицу Аптека и сводную таблицу на отдельном листе. Дать имя Отчет

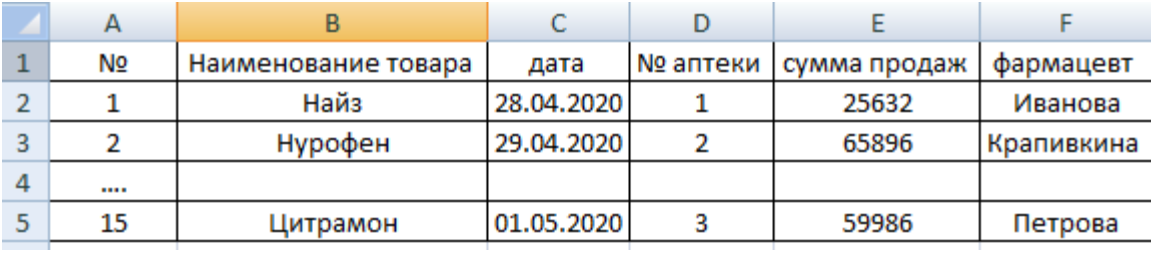

# Критерии:

- наименования товара 1-15
- дата и сумма продаж произвольная
- фармацевты 4 человека